Step by Step:

## **LSKonline**

With LSKonline, you can register for language classes, manage your courses and access your grades and certificates:

[https://lskonline.tu-dresden.de](https://lskonline.tu-dresden.de/)

**Log-in**

1. Click "Login" at the left:

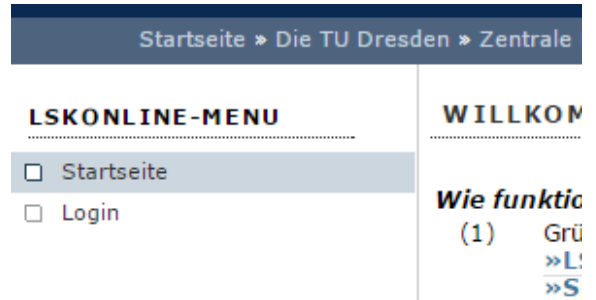

2. Enter your s-number (only number, no e-mail) and your password:

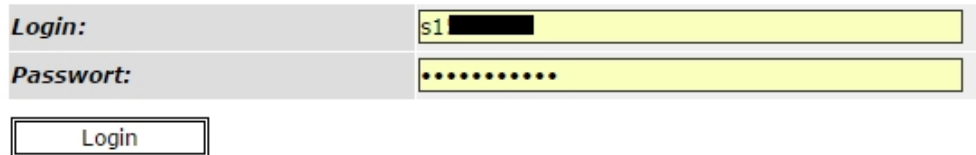

## **Choice of language class**

- 1. Click "Einschreibung" on the left.
- 2. Choose the language.
- 3. Choose the level of language. (explanation is down below)
- 4. You can choose the fitting classes from the List and register by clicking "Einschreiben".